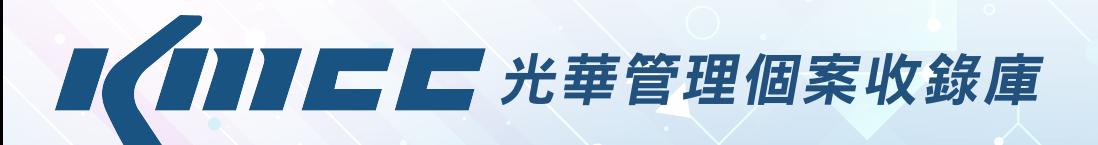

### 【KMCC簡介】

、<br>以模擬真實情境案例誘發學生參與學習、導入商管理論、鼓勵批判性思維、積累實務經驗,提 前面對就業市場、建立企業化視野,培養學生以決策者的角度來剖析問題癥結,審視重擬處理 方針。

#### 個案教學為實務與理論搭建起雙向溝通的橋樑▶▶▶

「KMCC光華管理個案收錄庫」是由光華管理策進基金會執行長黃思明教授所規劃,選錄可用 於管院課程討論之教學個案。本庫以學術專業角度,收編寫作嚴謹、配套教材完整之個案;內 容情境主要聚焦臺灣本土企業,廣泛收錄管理領域的各類議題,每筆個案除含括詳細情境故事 資料與全文外,尚提供教師專用之優質教學資源,包括教學手冊、課堂講義與授課影片等,非 常適合作為商管教育之培訓教材和用於課堂討論研究,不僅可增添教師授課之豐富生動性,也 可幫助培養學生奠定實務經驗與各類經管相關能力。

#### 教學個案為教師和學生串起互動對話的情境

策略 管理 適用 課程

管理

電子 商務

<sup>剧新</sup>入口 个 行銷

KMCC適用於各類電腦、平板和手持裝置,成為疫情影響下,協助教師解決面授不便的一大利 器。學生可在「課前」於KMCC上先下載個案導覽預讀,「課程中」再與教師和同儕進行遠距 連線之課程討論,完全擺脫時空限制,仍舊維持原本「個案教學」之特色—以引導、討論的互 動教學模式誘發學生參與學習。

> 創業 管理

資訊 管理 企業 管理

> 顧客關係 管理

服務品質 管理

全球運籌 與 共應鏈管理

## 【適用課程排行榜】

創新

企業 電子化

## 【KMCC特色】

https://kmcc.libraryandbook.net/

ര

- 提供真實企業市場中所發生的情境模擬案例。
- 為確保KMCC個案品質,一年嚴選收編近30-40篇的個案。
- 因時制宜的個案審核機制,切合當前最新最熱產業情境條件與需求。
- 內容以臺灣本土企業為主,並增錄與臺灣經濟有密切關係之外國公司管理個案。
- $\bullet$ 、特別串接適用課程  $\bullet$ 培訓課程及相關會議資訊 $\overline{0}$ ,貼近師生教與學的多元應用。
- 提供教學手冊下載,內容包括:教學目標 ←滴用課程、滴用管理理論、課堂討論議題、建議的 教學時間和主題分配等,是教師教學上與學生自修上最佳的輔助教材。
- 提供個案線上預讀閱覽、個案全文下載,無需再列印紙本個案,省錢環保愛地球。

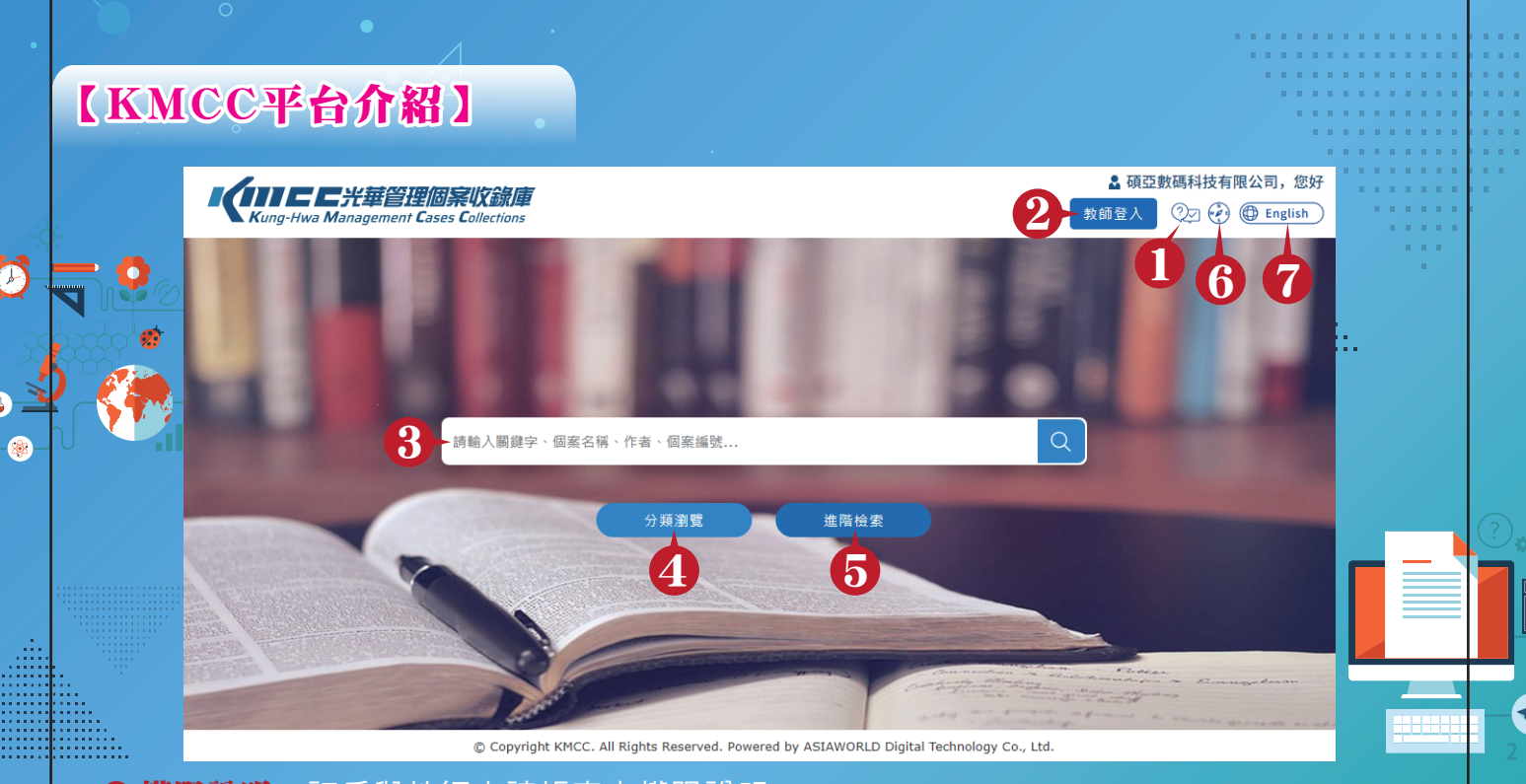

- 權限說明:訂戶與教師申請帳密之權限說明。 1
- 2 教師登入:教師申請帳號後,可使用教學配套與個人化功能。
- 3 快速檢索︰輸入關鍵字查詢目標個案,或點擊放大鏡查詢所有個案。
- 4 分類瀏覽:提供適用課程(60多個類別),和特殊主題(9項)以供瀏覽。
- 6 進階檢索:以AND, OR, NOT布林邏輯檢索模式進行個案查找,並可新增三個檢索欄位。
- 6 個案寫作引導:為讓更多人投入教學個案的撰寫行列,特收錄撰寫教學個案演講的精華內容。

#### 0 中英文切換

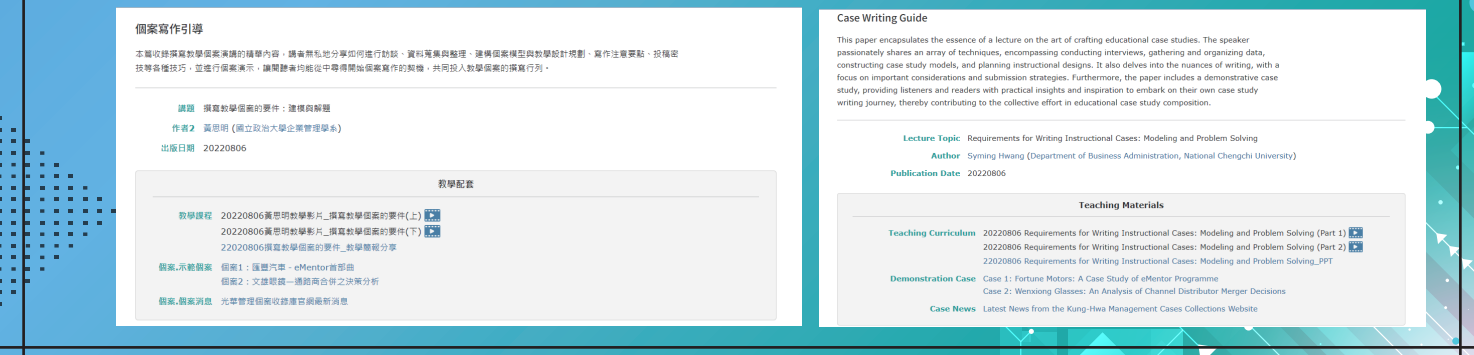

【權限說明】

IUIEE光華管理個案收錄庫

& 碩亞數碼科技有限公司,您好 **Qui (2) Chenglish** 

 $\bigoplus$ 

 $\mathcal{Q}$ 

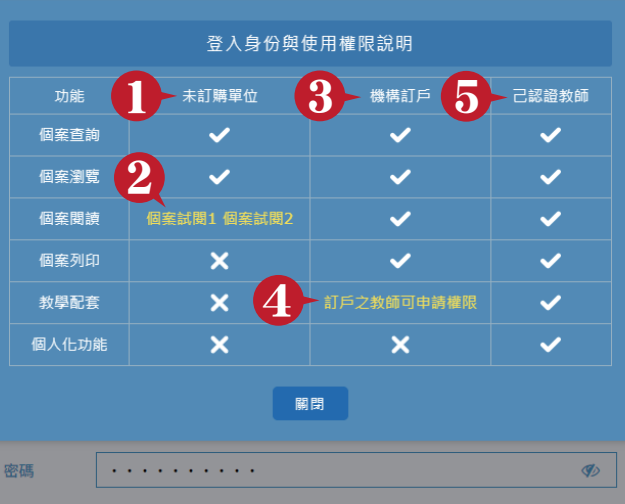

密碼由八個字元以上的英文字母、數字及特殊符號組成。

1 未訂購單位:僅能查詢和瀏覽個案,例如:試用單位。

- 2 單篇試閱:提供未訂購單位體驗一篇個案全文與教學配套功能。
- 8 機構訂戶:可查詢、瀏覽、閱讀和列印個案。
- 4 教學配套:提供給訂戶之教師同仁申請。
- 6 已認證教師:額外提供教學配套和個人化功能,即全庫功能皆可使用。

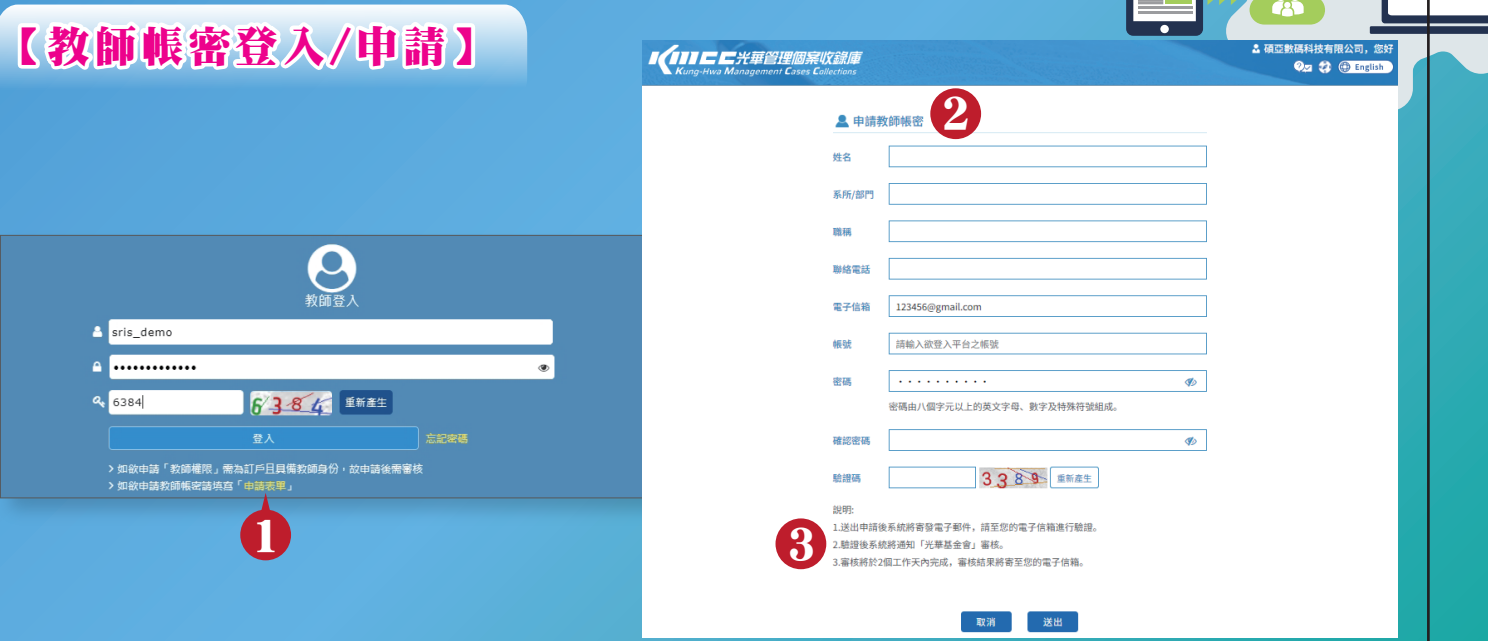

**D 申請表單**:若已有教師帳密,請直接輸入帳密登入。若無教師帳密,請點選「申請表單」。 2 填寫表單:請將所有欄位依照指示確實填寫後,按送出。 8 信箱驗證:送出申請後系統將寄發電子郵件,請至您的電子信 箱進行驗證;驗證後系統將通知「光華基金會」審 核;審核將於2個工作天內完成,審核結果將寄至 您的電子信箱。

 $\mathcal{L}$ 

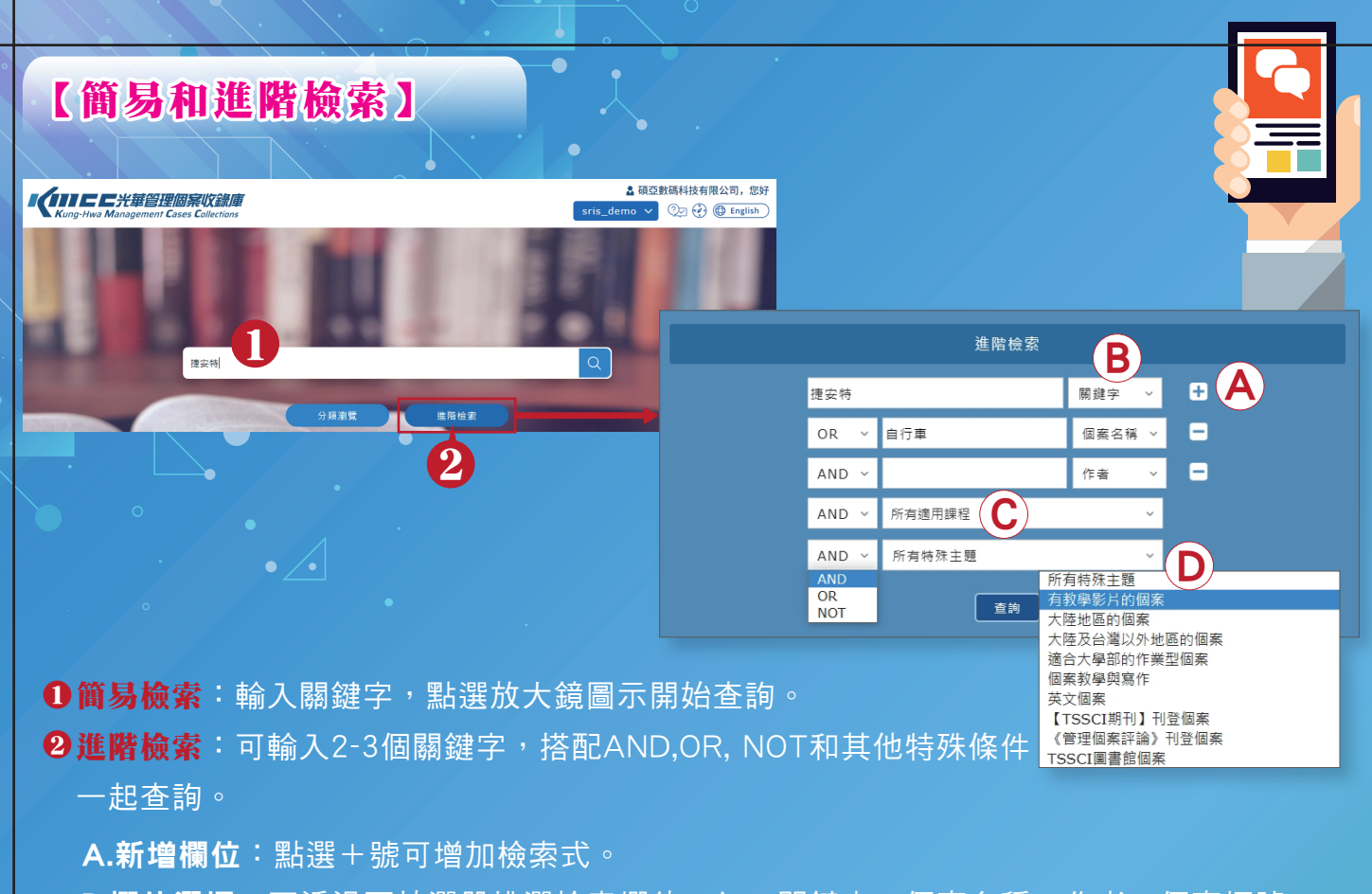

B.欄位選擇:可透過下拉選單挑選檢索欄位,如:關鍵字、個案名稱、作者、個案標號。 C.適用課程:提供近60個適用課程可以選擇,如:生產管理、行銷管理、供應鏈管理等。 D.特殊主題:可透過下拉選單挑選,如:有教學影片的個案、英文個案等。

# 【檢索結果頁面】

 $\ddot{\boldsymbol{\theta}}$ 

 $\overline{\mathbf{0}}$ 

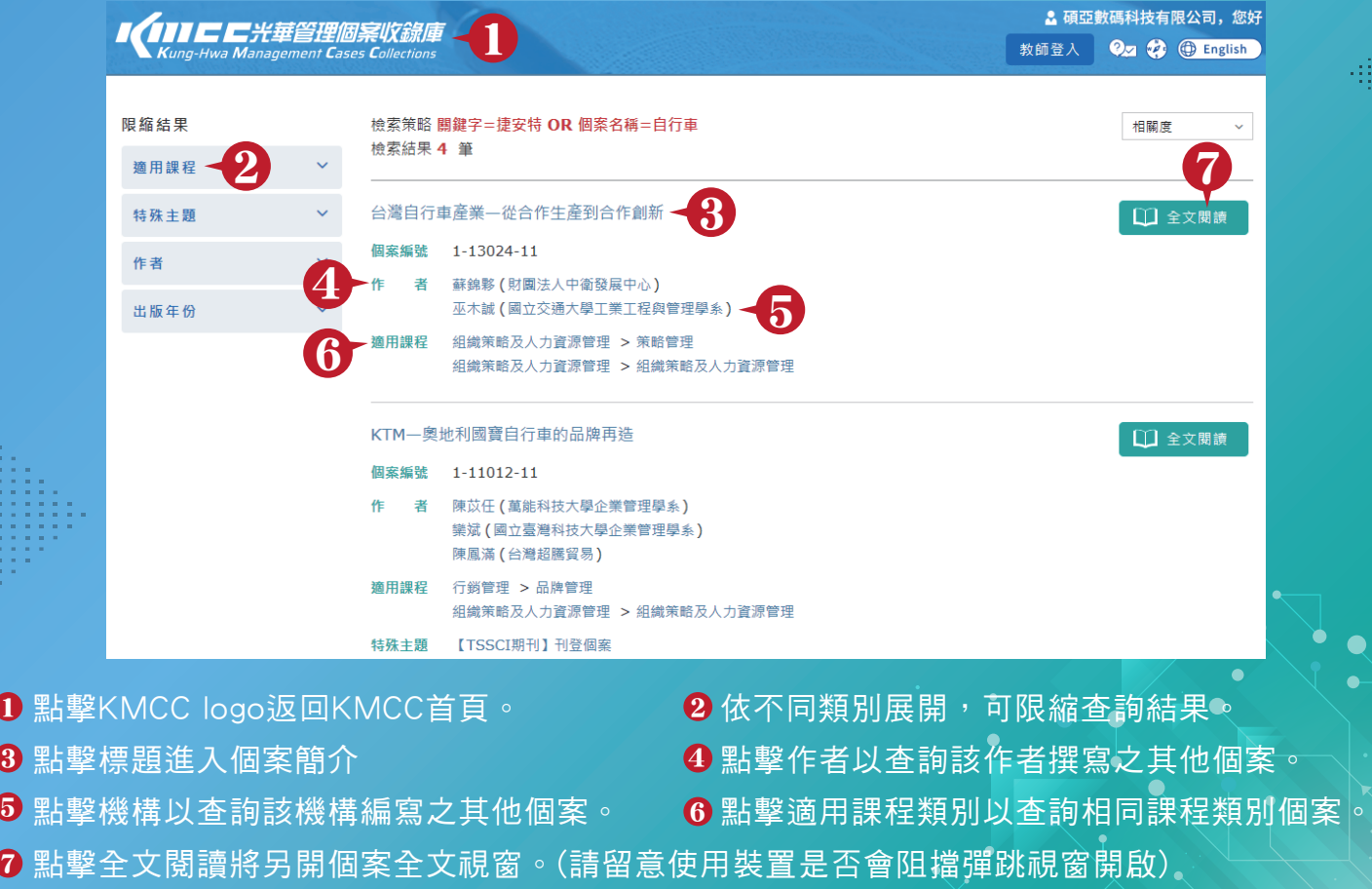

ᠲ

![](_page_4_Picture_0.jpeg)

![](_page_4_Figure_1.jpeg)

- 搜尋:輸入關鍵字以查詢文字所在頁面(會以highlight呈現)。
- **跳轉頁數**:直接輸入頁數或上下頁切換。
- 4 頁面縮放:「放大+」或 「縮小-」頁面。
- 6 旋轉頁面:可依您的裝置旋轉頁面。
- <mark>6 列印</mark>:為了解個案實際使用狀況,請填寫使用人數(預設為30份)。按下確定後會出現列印進度, 然後顯示預覽列印頁面,可轉存為數位PDF檔或列印輸出成紙本。

# 【教師個人化功能】

教師登入帳密後,郎可重新在畫面右上方看到個人帳號顯示,點選下拉選單,即可看到多項個人 化功能。  $\bf{n}$  儲存/檢視檢索策略。 收藏或移除書籤。 2 查看教學配套。 3 4 教學配套:頁面最下方可查看教學手冊、教學課程影片等。 5 教師登入帳密後,除了可使用教學配套外,還可使用以下「個人化功能」:

- A.書籤管理: 可新增書籤, 收藏常用個案, 或刪除收藏個案。
- B.檢索策略:儲存常用檢索策略,點選檢索策略的關鍵字連結,即會跳轉至檢索結果頁面。 開啟「E-mail提醒」功能,當新增相關個案時,系統將會寄信通知。
- C.個資維護:提供教師檢視個人資訊和更新密碼。

![](_page_5_Picture_5.jpeg)

![](_page_5_Picture_6.jpeg)

碩亞數碼科技有限公司 ASIAWORLD Digital Technology Co., Ltd 中區 Tel: +886 4 2237-2123 Fax: +886 4 2237-0908 https://www.asiaworld.net.tw/

返回 储存

**ASIAWORLD** 

北區 Tel: +886 2 8226-3132 Fax: +886 2 8226-3172 南區 Tel: +886 7 333-7702

Fax:+886 7 333-9348

返回 储存

![](_page_5_Picture_10.jpeg)